## **Viewing Grades & Assignments in Parent Portal**

1. Log-in to Parent Portal via URL [www.starcatholic.powerschool.com/public](http://www.starcatholic.powerschool.com/public)

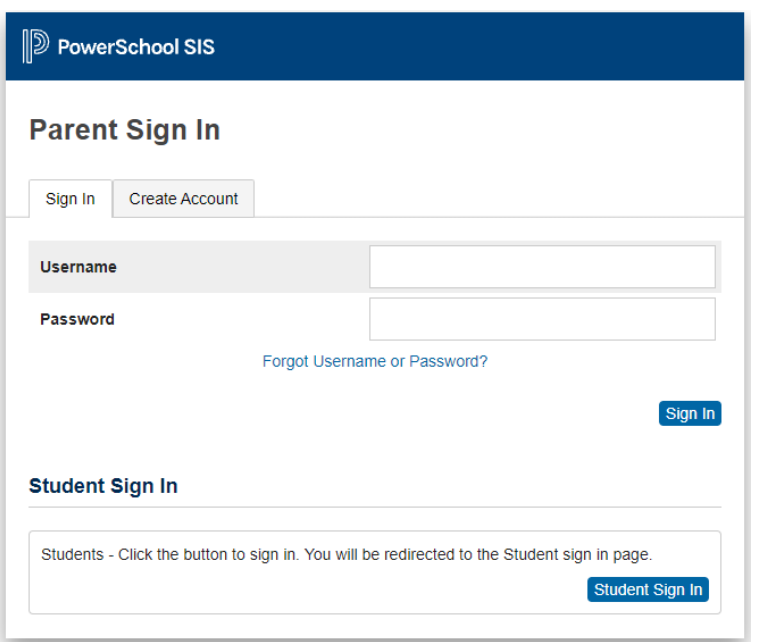

- 2. Enter in your username and Password and click 'Sign in'
- 3. The Grades & Attendance screen should be your default home screen. If not, please click on the Grades and Attendance tab on the left hand navigation pane

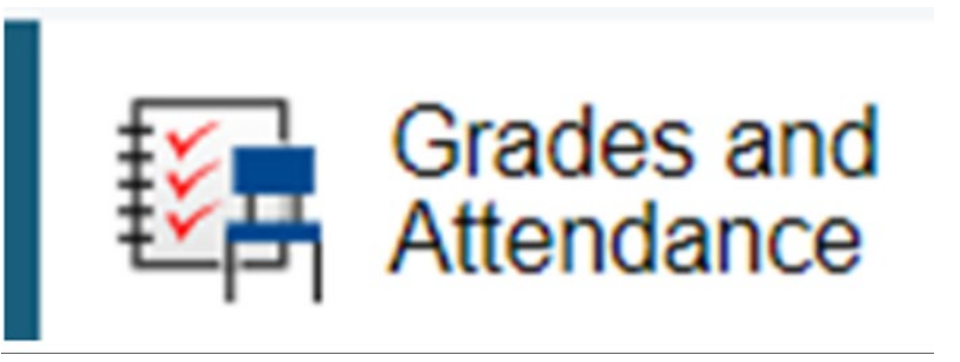

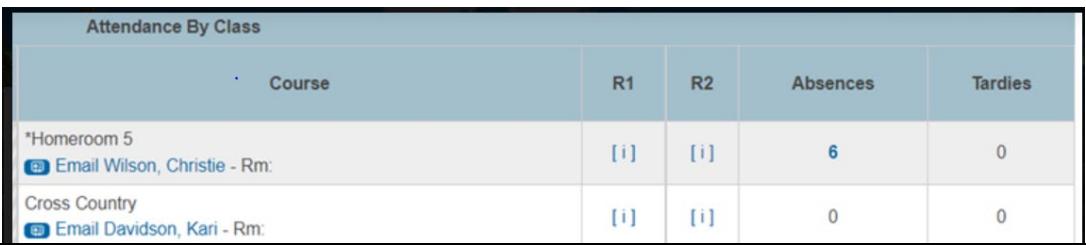

\*Please note that your child's grade/assignment screen might look slightly different depending on the school's set-up for terms. You might see Q1 through Q4 or S1 and S2, etc. \*

4. Example - Click in the R1/S1/Q1 section either in the [i] or on the Grade level beside the class to open up the assignments page. (i.e. Clicking on the E under Math) to open up the assignment details

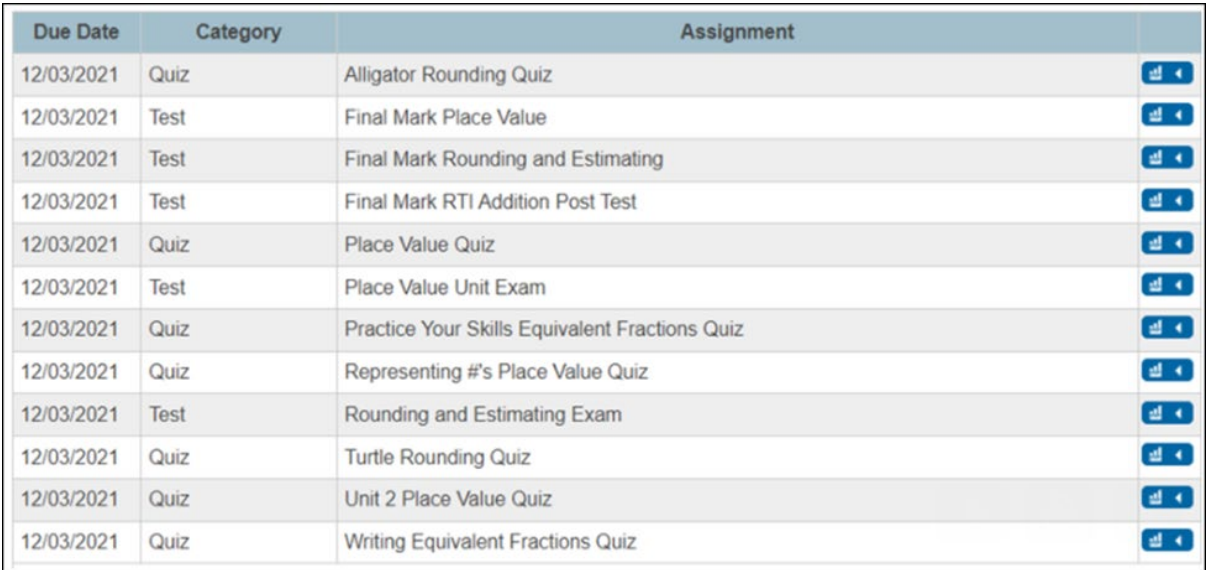

5. You can see all assignments/quizzes to date for the class. If you want additional information on each assignment click on

the blue icon **on the right hand side to see which** standards/outcomes were chosen for K-6 or grade level assigned for 7-12

6. Example of detailed view for K-6 assignments

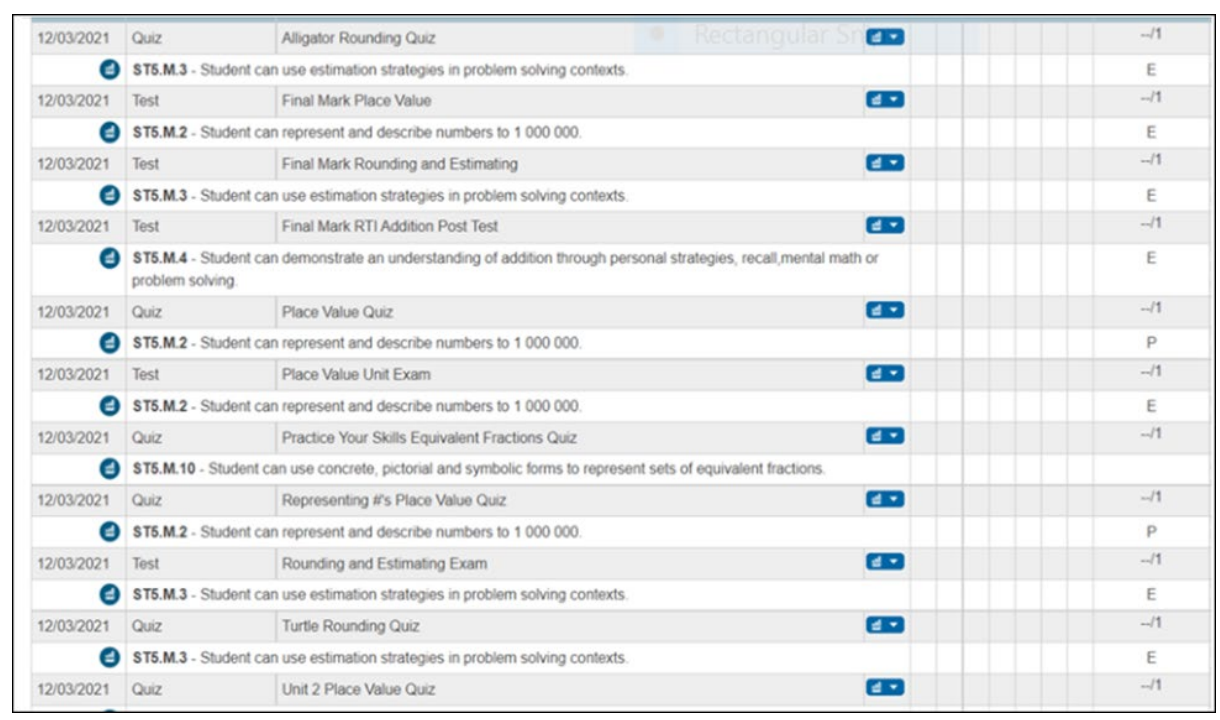

\*Grades 7-12 will have assignment scores in this section instead of listed standards and letter grades\*

7. Alternatively for K-6 parents, once you are on the Grades & Attendance page you can click on the Standard Grades Tab at the top of the page

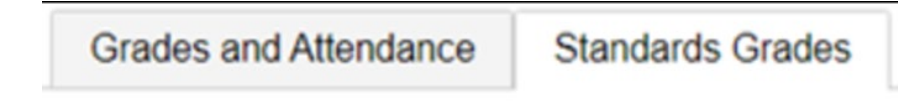

8. This will open up your child's current classes and you can see each class your child is currently enrolled in.

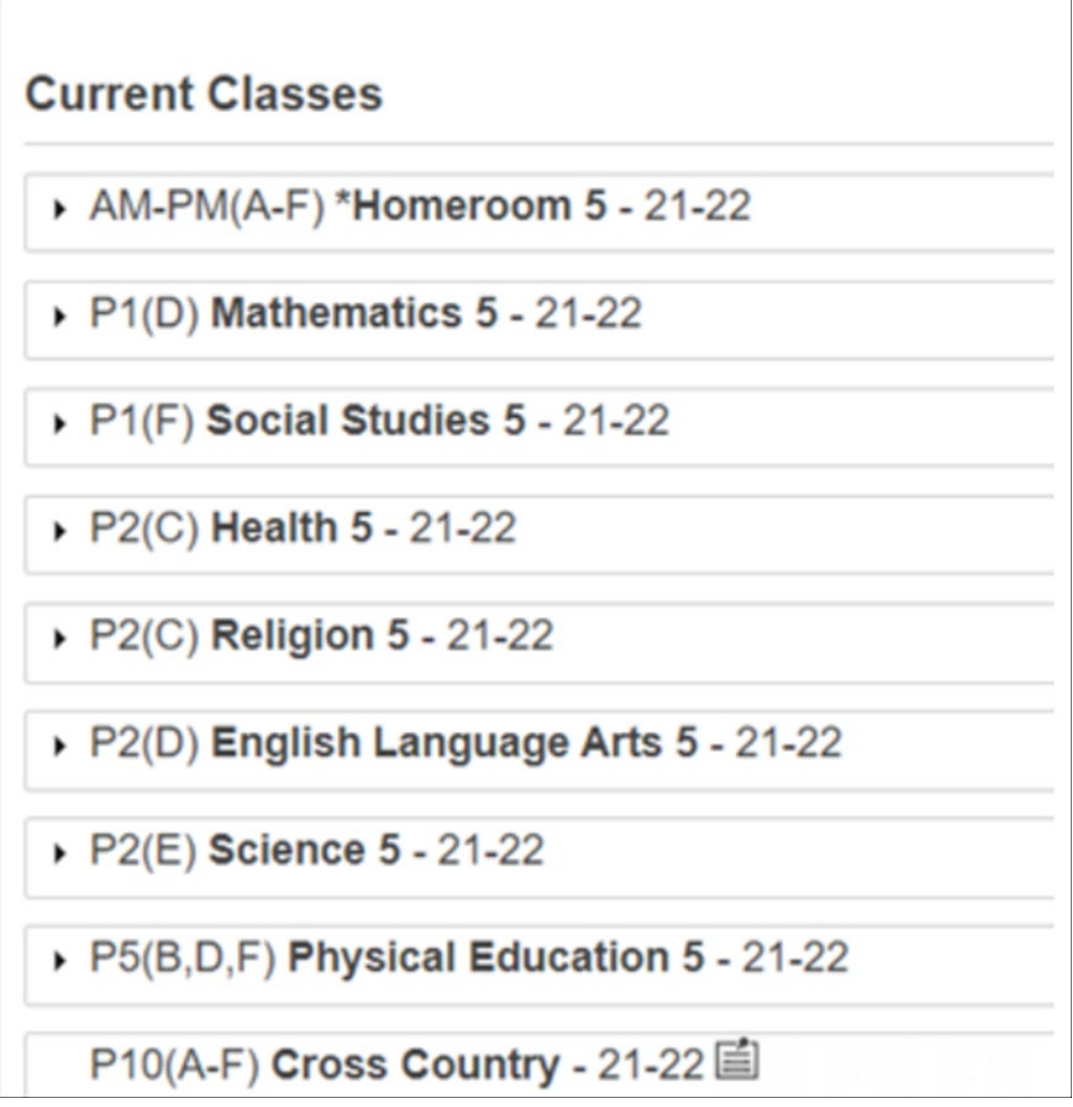

## 9. You can then drill down into each class and see all standards and marks assigned to date (Math for example)

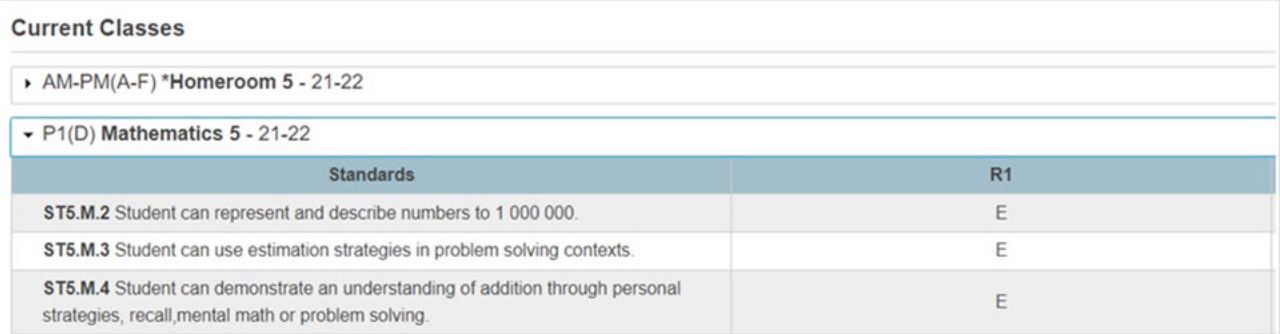